エクステリアVRでは、視点が360°見渡せる動くパースを作成する事ができます。

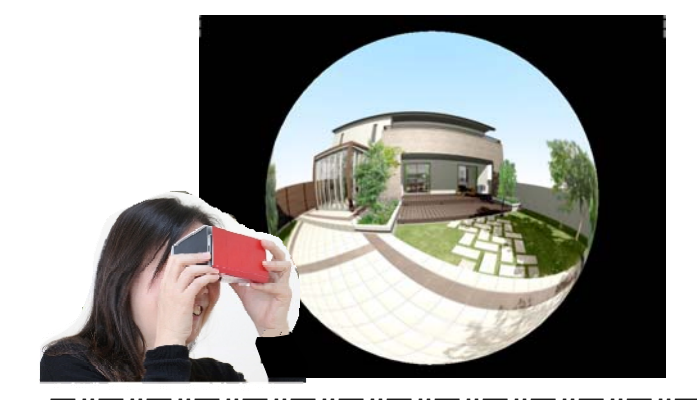

# スタンドインVRとは

360°上下左右ぐるりと見渡すことができ る最新のVRです。さらに専用ゴーグルを使 用すれば自分がその場にいるかのように臨 場感ある映像で体感できます。

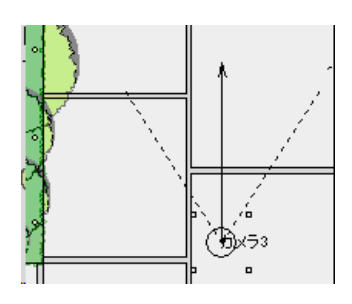

1:カメラを設置してVRの設定を行います。 カメラの位置を中心に周囲を見渡すことがで きます。

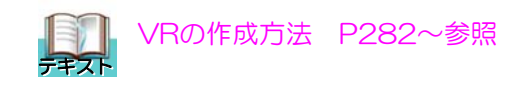

2: VRレンダリングの設定画面で360°VR のタイプを選択します。

3:背景色を設定します。 eE-Painterの背景設定(カラー·背景画像) を元に自動で作成されます。 変更したい場合は色をクリックして設定できま す。(eE-Painterに反映されません) マストンRの作成方法 P282~参照<br>2:VRレンダリングの設定画面で36C<br>のタイプを選択します。<br>6E-Painterの背景設定(カラー・背景<br>を元に自動で作成されます。<br>を元に自動で作成されます。<br>変更したい場合は色をクリックして設す。<br>す。(eE-Painterに反映されません)<br>す。(eE-Painterに反映されません)<br>り、(eE-Painterに反映されません)<br>りリックします。<br>クリックします。

4:「プレビュー作成」をクリックします。

クリック 5: 画面右の「エクステリアVR作成」を クリックします。

6:「はい」をクリックします。

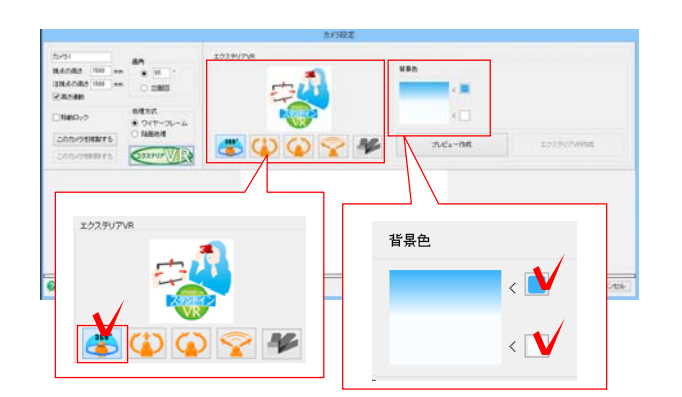

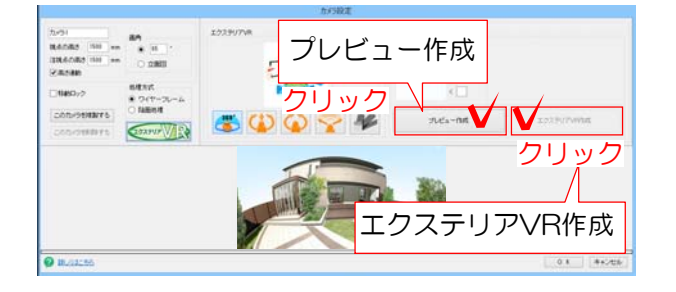

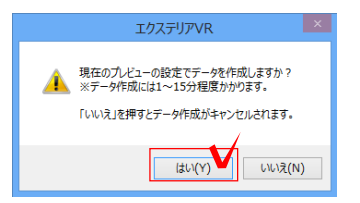

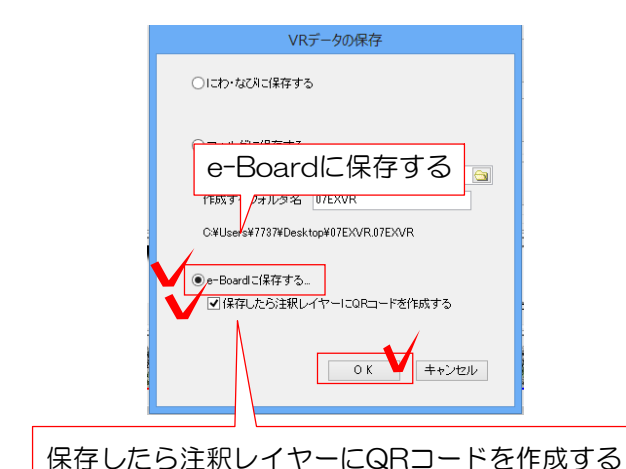

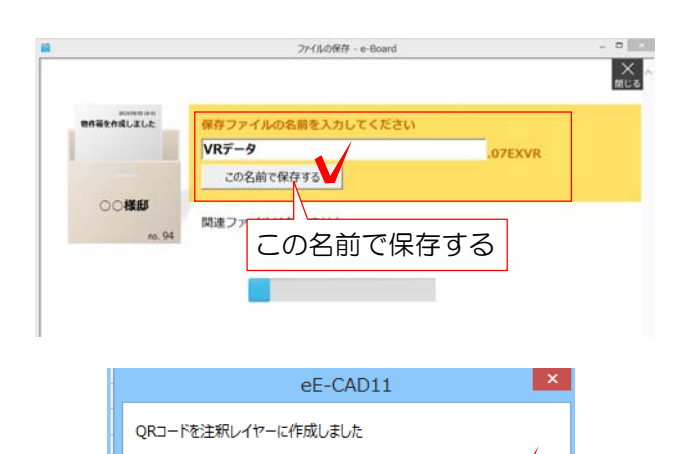

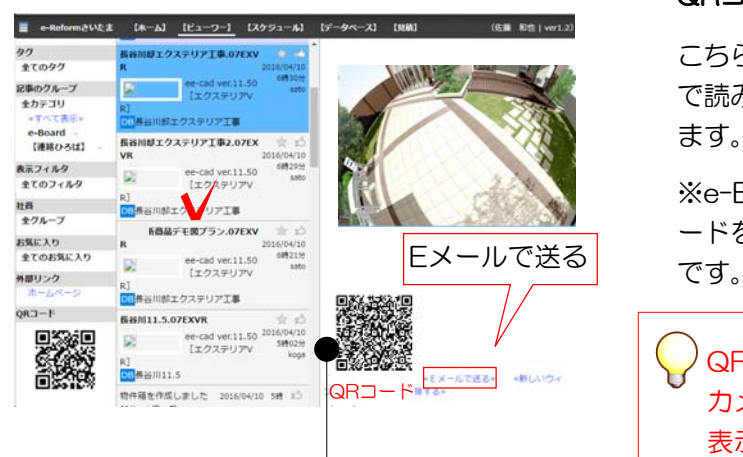

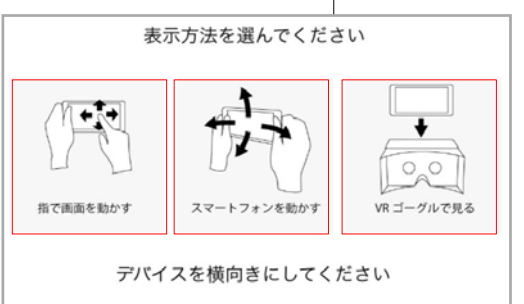

7:「e-Boardに保存する」を選択します。

「にわ・なびに保存する」、「フォルダ に保存する」も選択できます。

「保存したら注釈レイヤーにQRコー ドを作成する」にチェックを入れてお くと注釈のレイヤーにQRコードが配 置されます

### VRの作成が終了すると、e-Boardの保存画 面が表示されます。

8:保存する物件箱を選択し、データ名を入力 後「この名前で保存する」を選択します。

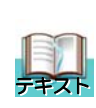

## 詳しい手順は VRをe-Boardへ送る方法 P292~ 参照して下さい。

## e-Boardへ保存ができると「QRコードを 作成しました」と表示されます。

9:「OK」を選択します。

#### QRコードが注釈のレイヤーに配置されます。

こちらのQRコードをスマートフォンなど で読み取るとスタンドインVRが閲覧でき ます。

※e-Boardでも閲覧でき、そこからQRコ ードを読み取る、メールで送ることも可能

QRコードをスマートフォンの読み取り カメラや専用アプリで読み取った場合は 表示方法の選択画面が表示されます。

#### 指で画面を動かすまたはスマートフォンを動かす またはVRゴーグルで見るをタップします。

VRゴーグルを使うと、自分自身が周囲を見回してそ の場に立っているような臨場感ある映像をみること ができます。

市販のVRゴーグルでも見ることができます。